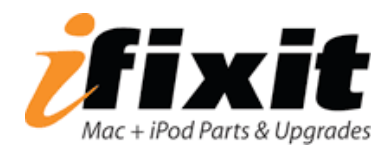

## **Important instructions for setting up your new hard drive**

## Option 1: Install operating system and software from scratch

Follow these instructions after physically installing your new hard drive.

- Insert an OS X installation disc into your optical drive.
- Start the computer up on the installation disc by holding down the "option" key while the computer boots.
- Select the installation disc from the menu.
- Select your language and wait for the installer to load.
- Select "Disk Utility" from the Utility drop down menu.
- Select your new hard drive from the left column in Disk Utility.
- Click on the "Erase" tab.
- Choose the Volume format (we recommend "Mac OS Extended (Journaled)").
- Select a name for the drive.
- Click "Erase."
- After erasing is done, quit Disk Utility.
- You may now continue with the OS X installation process. If the drive doesn't show up as an available volume to install the OS onto, restarting the computer should fix the problem.

## Option 2: Clone your existing hard drive

If you're happy with your existing operating system installation and simply are upgrading your hard drive capacity, you can clone your existing hard drive to your new drive.

To clone a hard drive, you'll need a way to connect two hard drives to your Mac. We sell external Firewire enclosures that will work great for this purpose. You'll need to make sure you have an ATA enclosure (IF136-005) if you have a PowerBook or iBook, or a SATA enclosure (IF107-055) if you have a MacBook or MacBook Pro. After you're done cloning the drive, you can put your old drive in the external enclosure and use it as a backup drive. You can also use an external USB or Firewire backup drive to clone your hard drive. However, in this situation you'll need to first clone your existing drive to the external drive, and then clone the drive back to your new internal drive.

To clone your hard drive, we recommend a program called SuperDuper!, by Shirt Pocket Software (http://www.shirt-pocket.com).

(instructions continue on reverse)

The following instructions assume you'll be using an external Firewire enclosure for a laptop drive and SuperDuper!. If you're using a different setup, your installation process may be somewhat different.

- Install your new hard drive in the external Firewire enclosure.
- Connect the Firewire enclosure to your Mac.
- Open Disk Utility.
- Select your new hard drive from the left column in Disk Utility.
- Click on the "Erase" tab.
- Choose the Volume format (we recommend "Mac OS Extended (Journaled)").
- Select a name for the drive.
- Click "Erase."
- After erasing is done, quit Disk Utility.
- Your new hard drive should now appear on the computer's desktop.
- Download and install SuperDuper! (http://www.shirt-pocket.com).
- Open SuperDuper!.
- Select your current hard drive in the dropdown menu labeled "Copy."
- Select your new hard drive in the dropdown menu labeled "to."
- Select "Backup all files" in the dropdown menu labeled "using."
- Click "Copy Now."
- If prompted, provide your password.
- Wait for the drive to copy (this could take several hours if you have a lot on your hard drive already).
- After the copy is complete, quit SuperDuper!.
- At this point, your new hard drive should be loaded with your existing software and ready to install; however, we recommend testing the software installation.
- Restart the computer while holding down the "option" key.
- Select your new hard drive from the menu.
- Wait for the computer to boot up, then verify that everything looks right (make sure you're actually booting up off the new drive).
- Your new hard drive is now ready to be installed in your computer.
- Remove your new hard drive from the external enclosure and install it in your computer. Installation instructions are available at: http://www.ifixit.com/Guide